# **INSTRUCTIVO PARA SUBIR ARCHIVOS A LA NUBE**

Alcaldía Local de Engativá

## **GOOGLE DRIVE**

- **1.** Ingrese a la página de Google Drive:<https://drive.google.com/>
- **2.** Seleccione la opción "Nuevo"

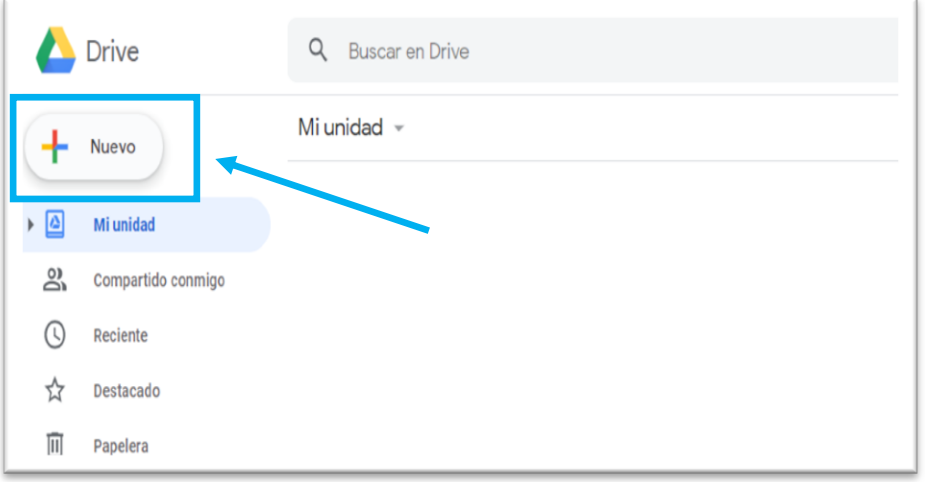

**3.** Seleccione la opción "Carpeta"

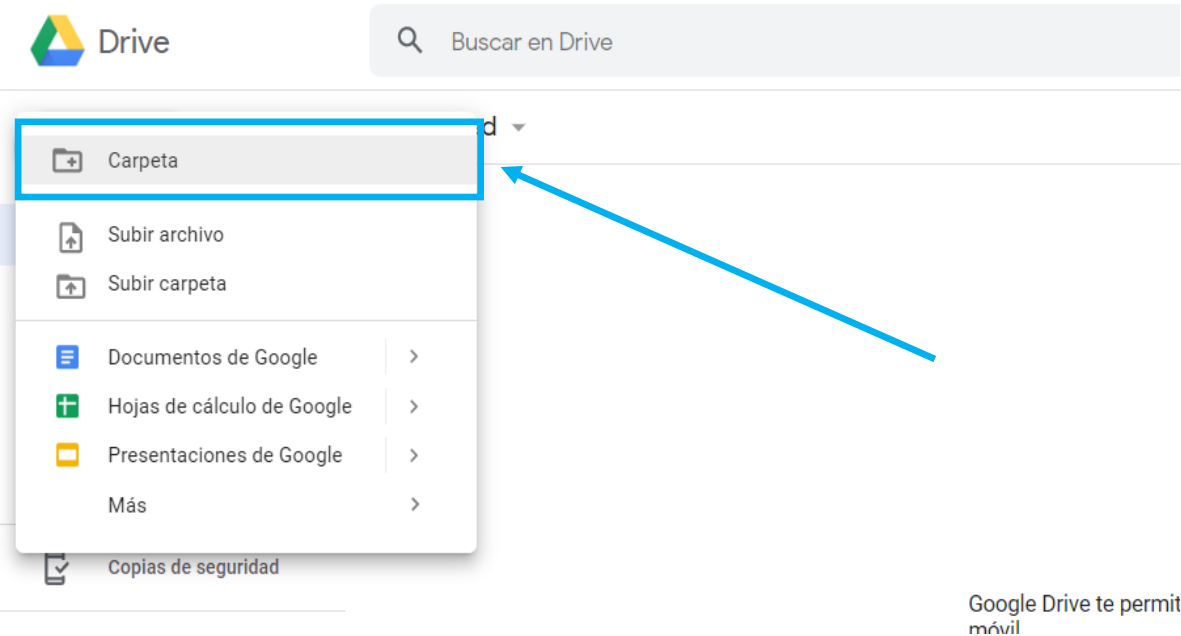

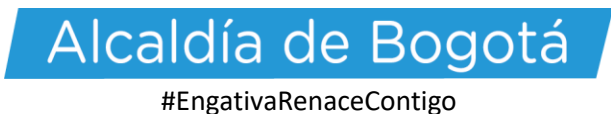

**4.** Ponga el nombre completo del Artista

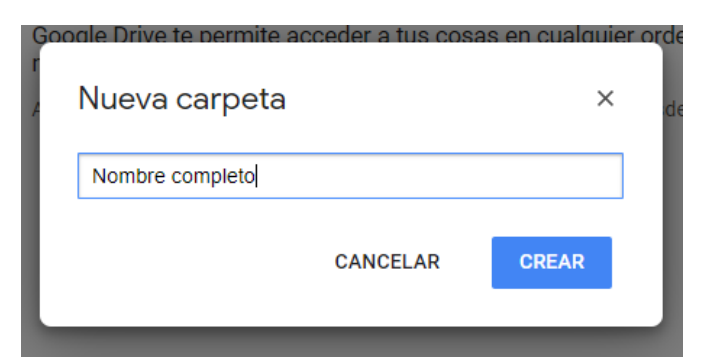

**5.** Ingrese a la carpeta creada

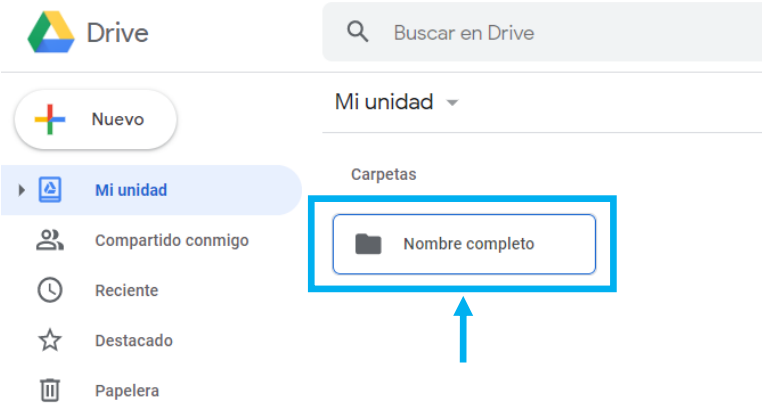

**6.** Nuevamente le damos a la opción "Nuevo" y luego "Subir archivo"

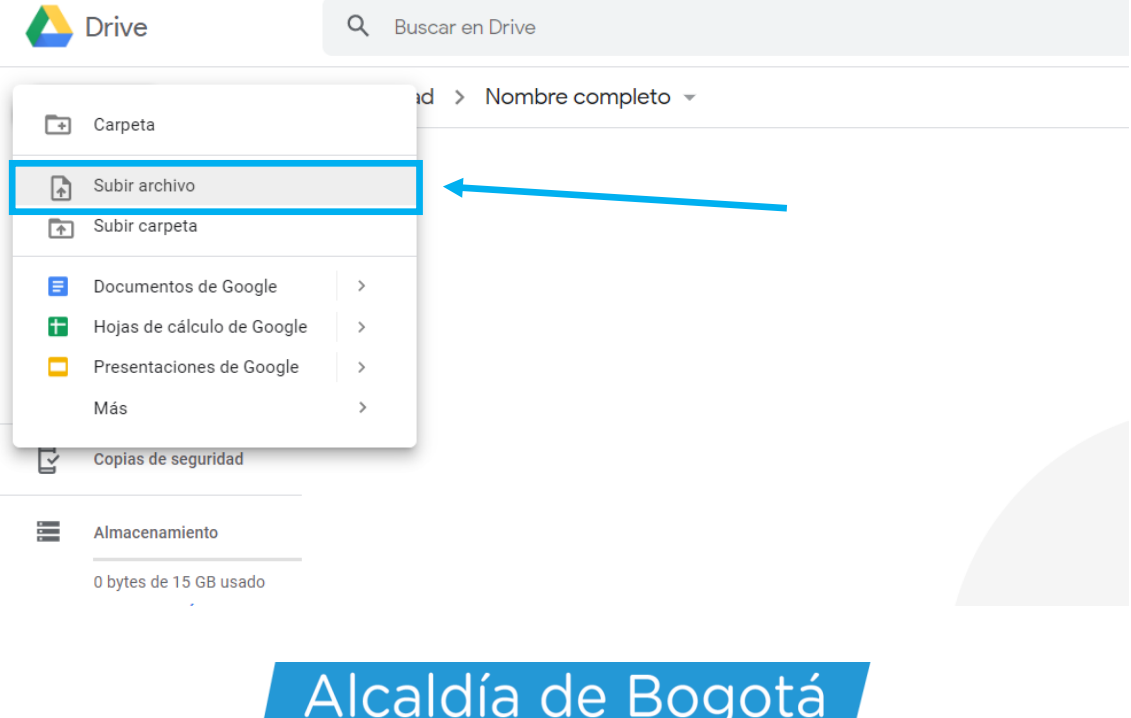

**7.** Seleccione los archivos que se requieren según su caso.

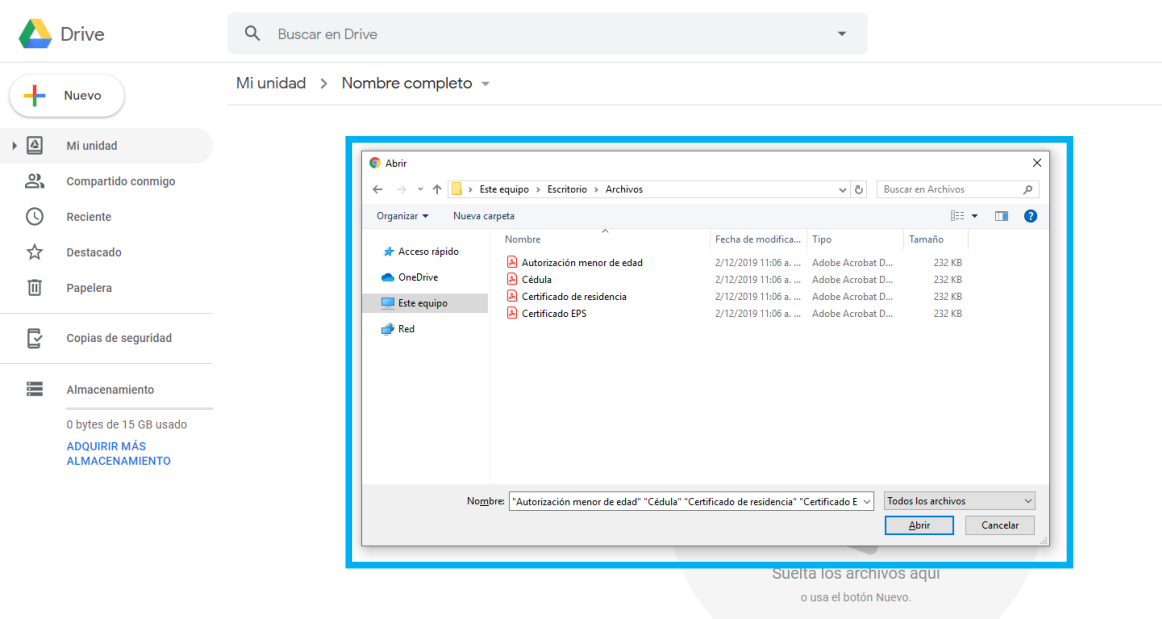

**8.** Verifique que todos los archivos están en la carpeta

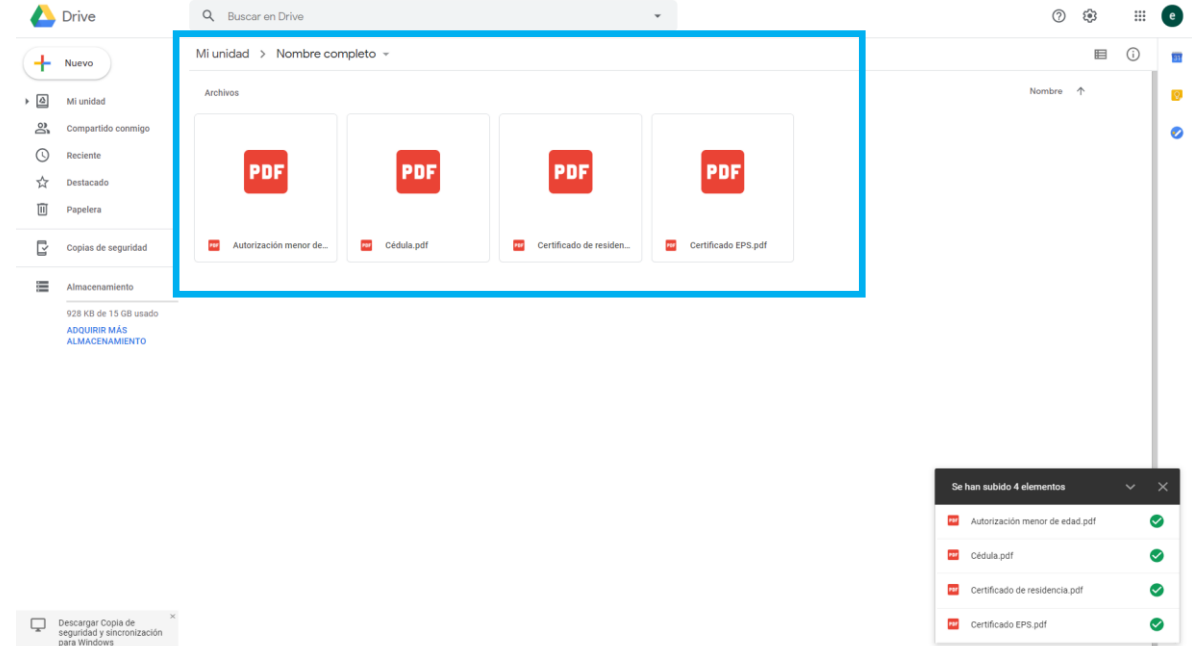

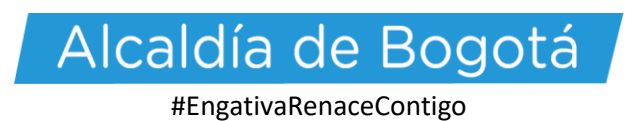

## **9.** Seleccione la opción "Mi Unidad"

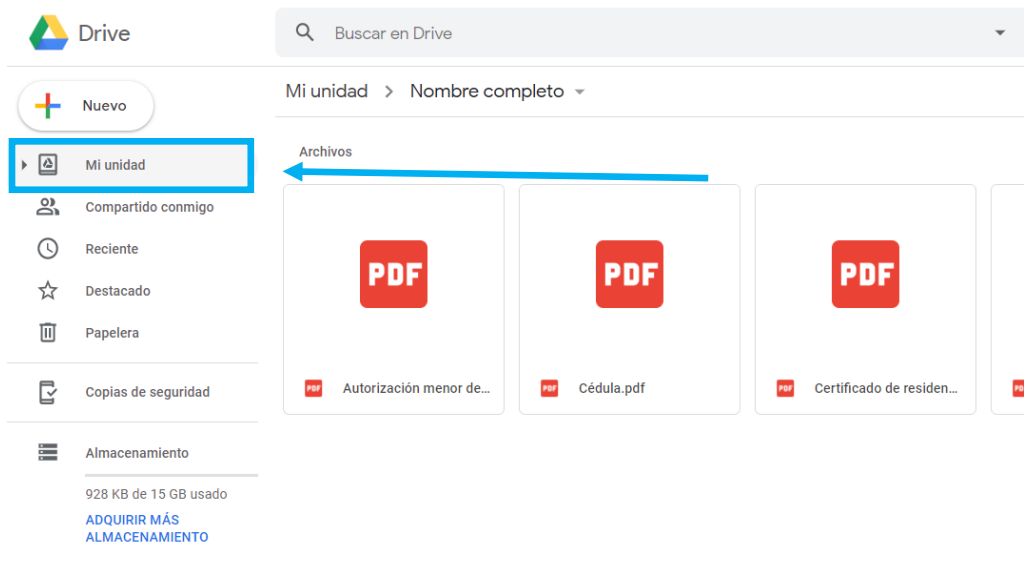

## **10.** De Clic derecho en la Carpeta creada

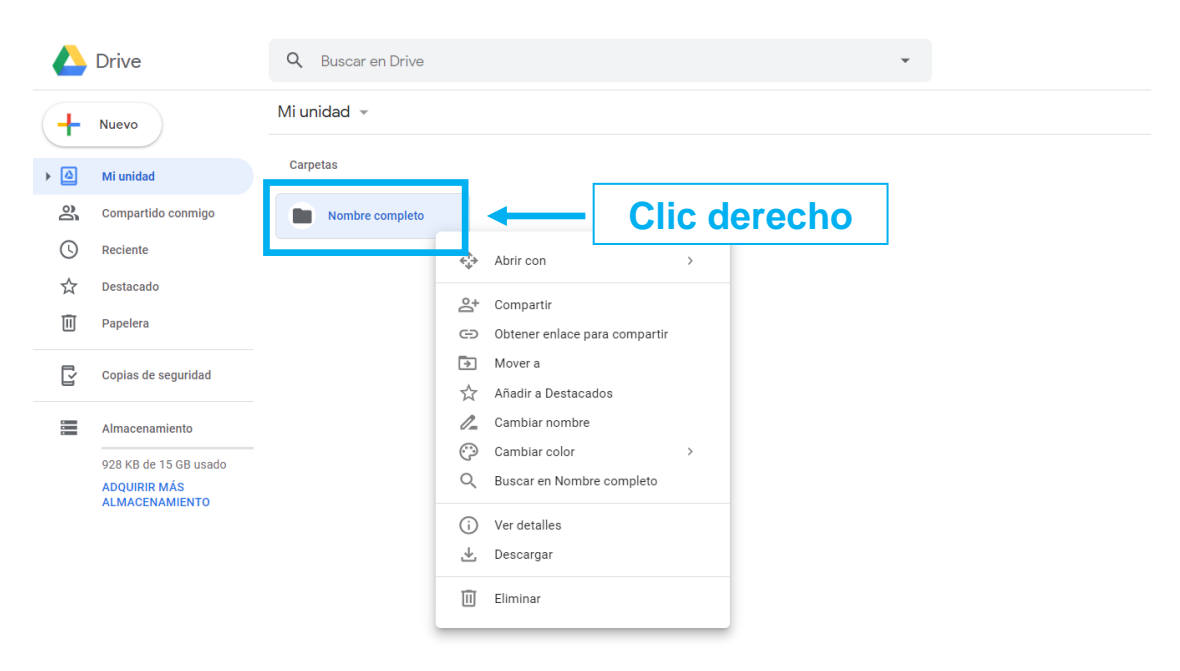

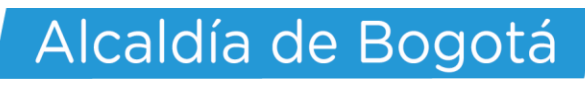

**11.** Seleccione la opción "Compartir"

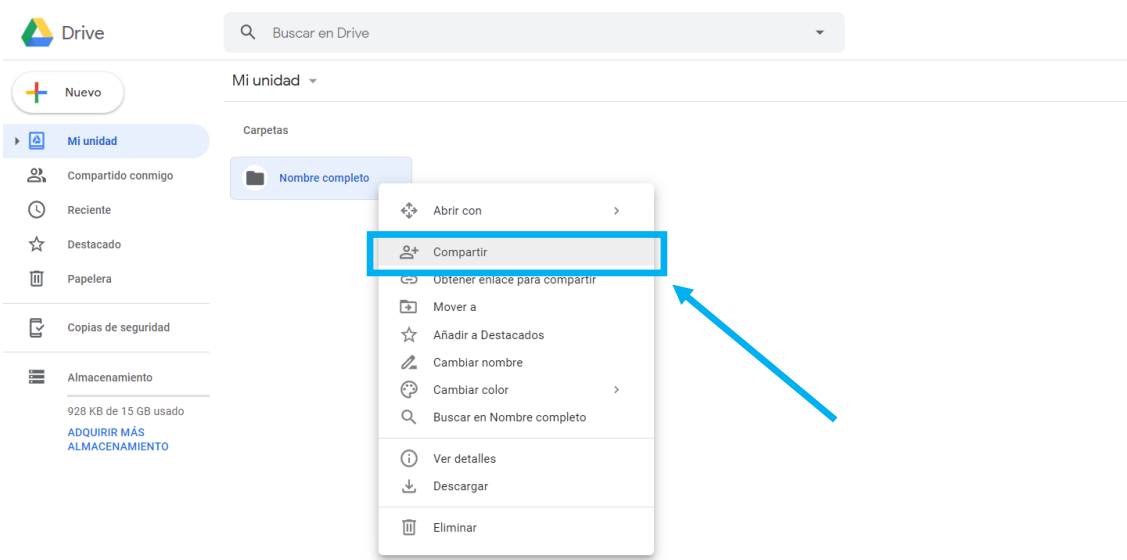

**12.** Seleccione la opción "Obtener enlace para compartir"

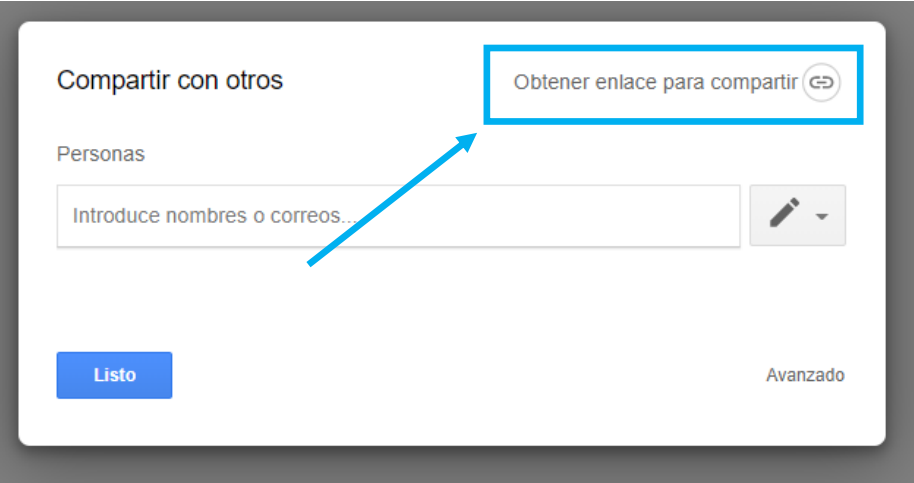

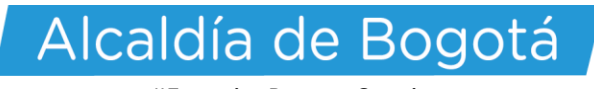

**13.** Seleccione la opción "Copiar enlace"

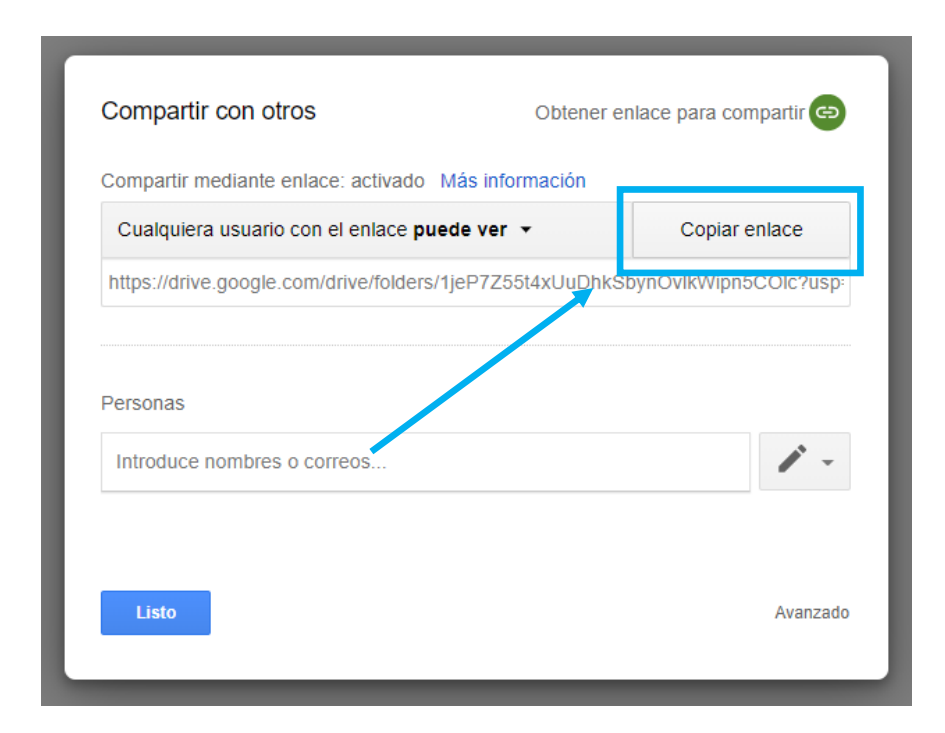

**14.** Por último copie el vínculo en la casilla del formulario

- \* En un vínculo web adjunte los siguientes documentos en un archivo pdf:
- Documento de identidad.
- Certificado de afiliación a EPS (Estado Activo)
- Certificado de residencia (Solicítelo en http://www.gobiernobogota.gov.co/transparencia/tramites-servicios/solicitud-certificado-residencia).
- En caso de ser menor de edad: Autorización participación menores de edad, con sus respectivos anexos.

Verifique que los documentos sean legibles.

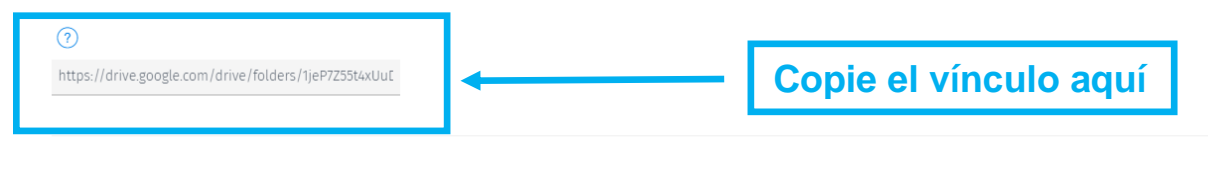

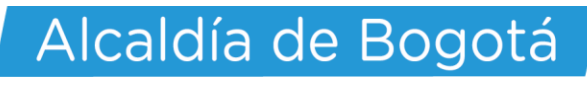

# **ONEDRIVE DE MICROSOFT**

- **1.** Ingrese a la página de Onedrive:<https://onedrive.live.com/>
- **2.** Seleccione la opción "Nuevo"

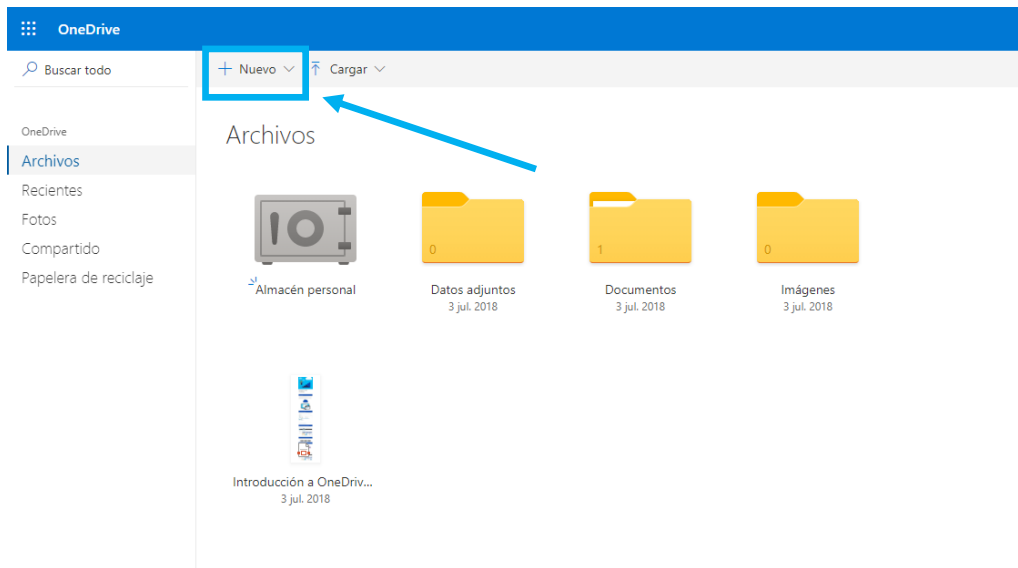

**3.** Seleccione la opción "Carpeta"

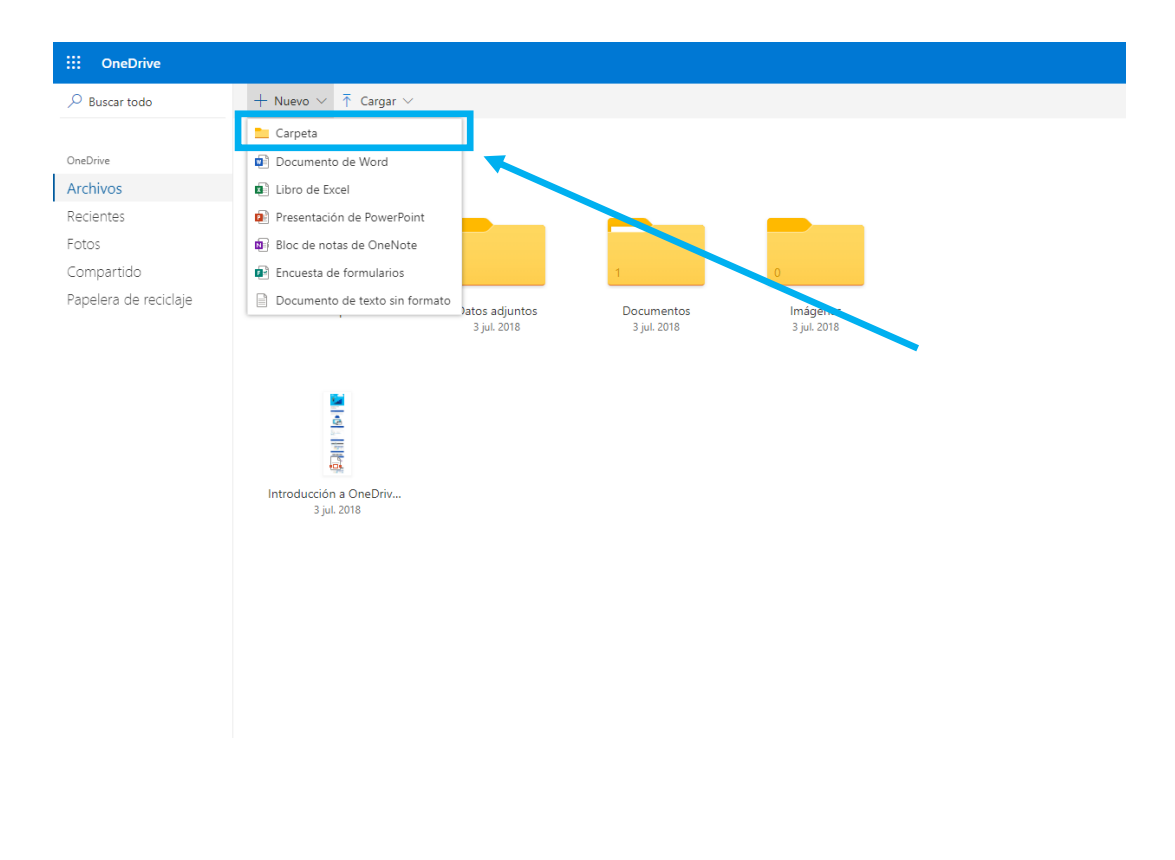

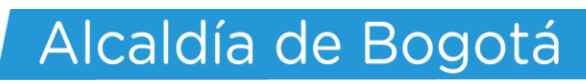

**4.** Ponga el nombre completo del Artista

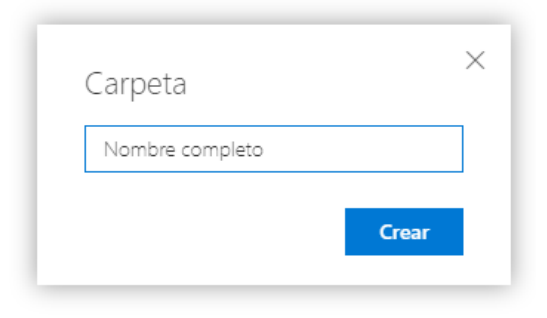

**5.** Ingrese a la carpeta creada

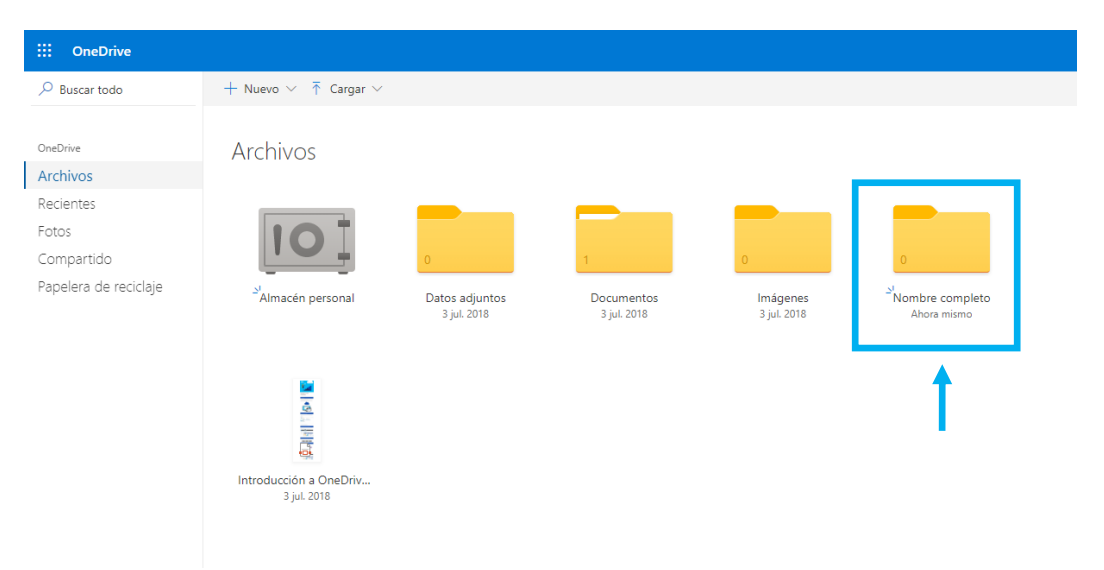

**6.** Seleccione la opción "Cargar" y luego "Archivos"

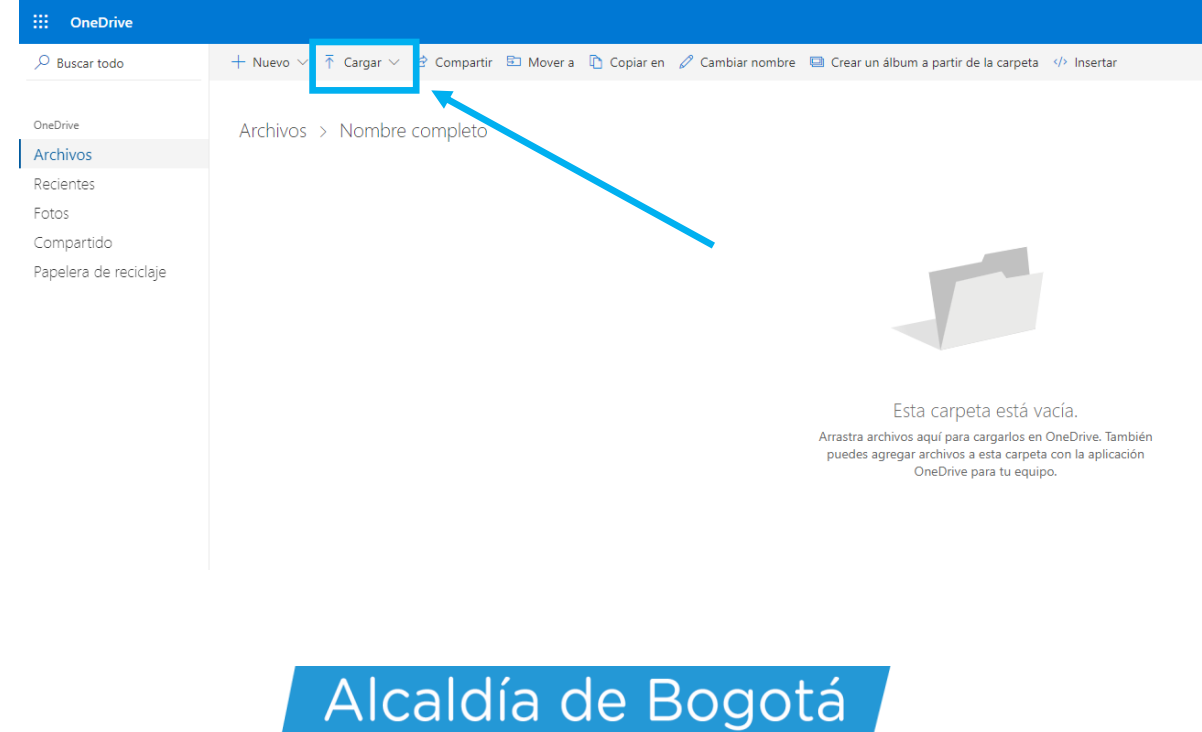

**7.** Seleccione los archivos que se requieren según su caso.

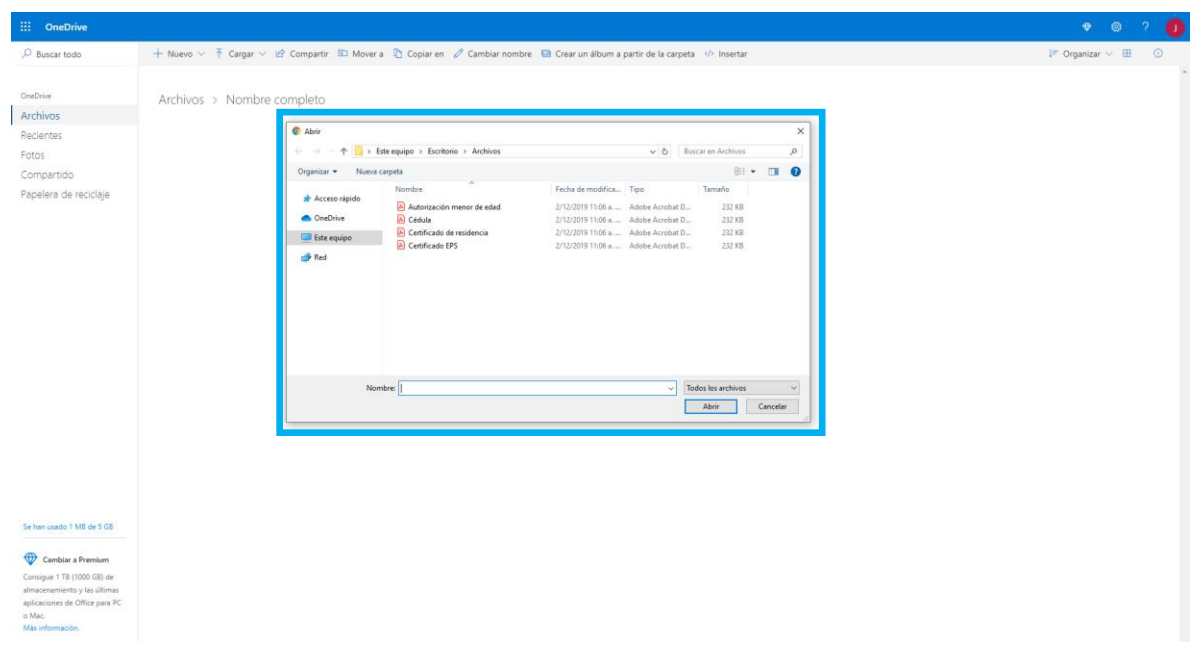

**8.** Verifique que todos los archivos están en la carpeta

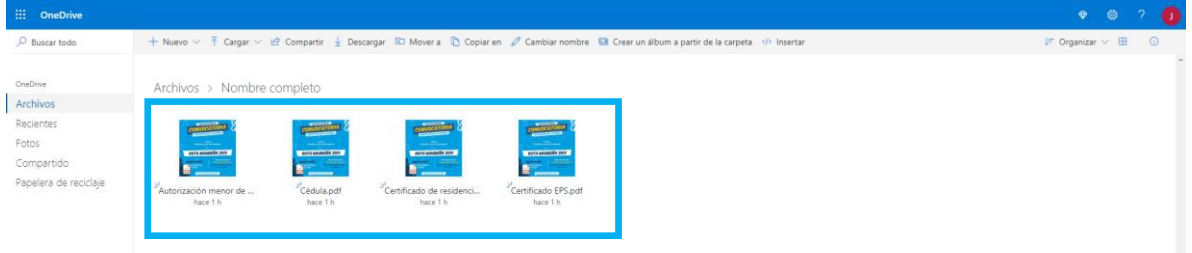

**9.** Seleccione la opción "Compartir"

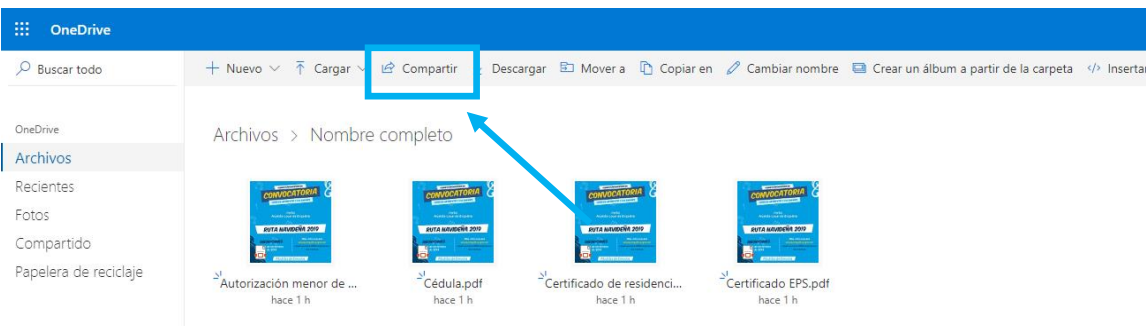

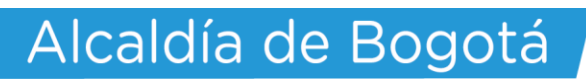

**10.** Seleccione la opción "Copiar vínculo"

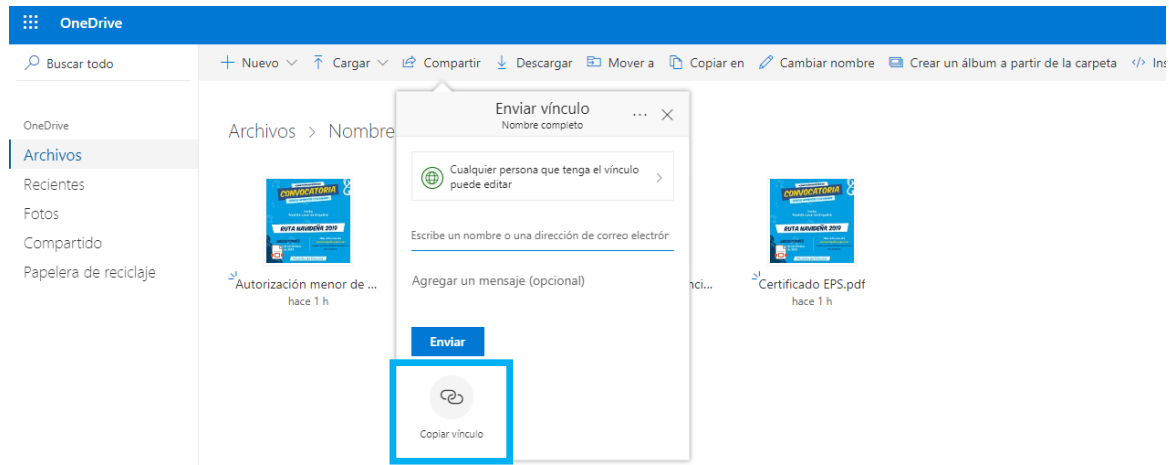

#### **11.** Seleccione la opción "Copiar"

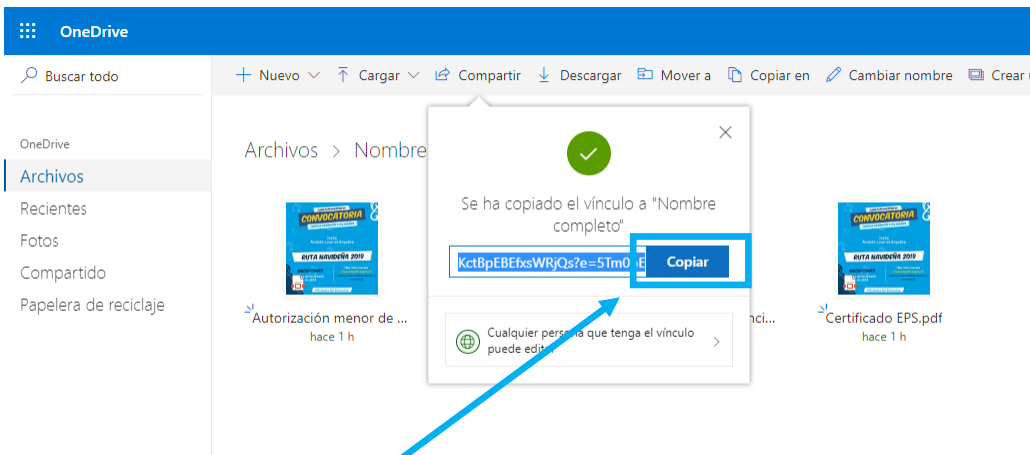

- **12.** Por último copie el vínculo en la casilla del formulario
- \* En un vínculo web adjunte los siguientes documentos en un archivo pdf:
- Documento de identidad.
- Certificado de afiliación a EPS (Estado Activo)
- Certificado de residencia (Solicítelo en http://www.gobiernobogota.gov.co/transparencia/tramites-servicios/solicitud-certificado-residencia).
- En caso de ser menor de edad: Autorización participación menores de edad, con sus respectivos anexos.
- Verifique que los documentos sean legibles.

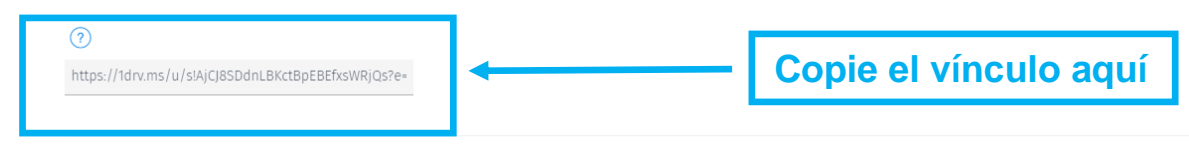

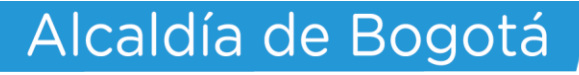

# **DROPBOX**

- **1.** Ingrese a la página de Dropbox:<https://www.dropbox.com/>
- **2.** Seleccione la opción "Archivos"

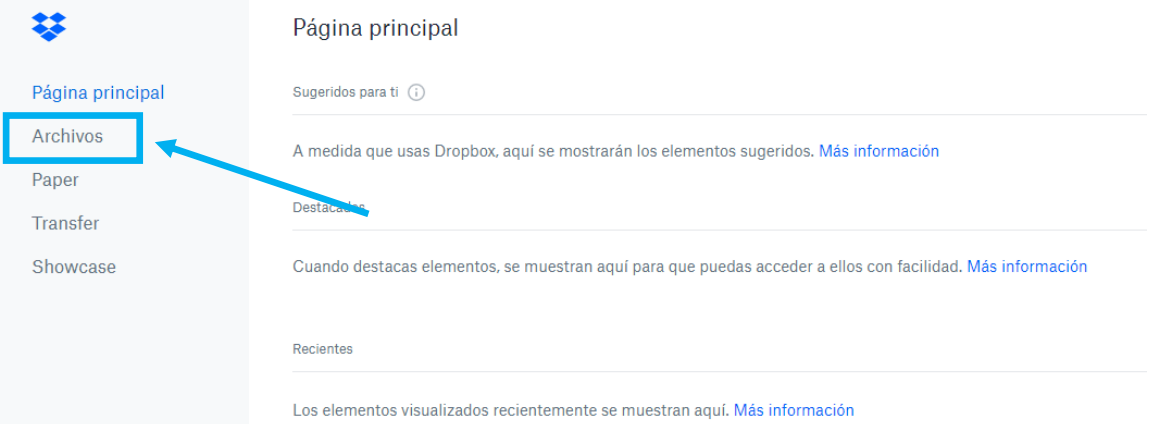

**3.** Seleccione la opción "Nueva Carpeta"

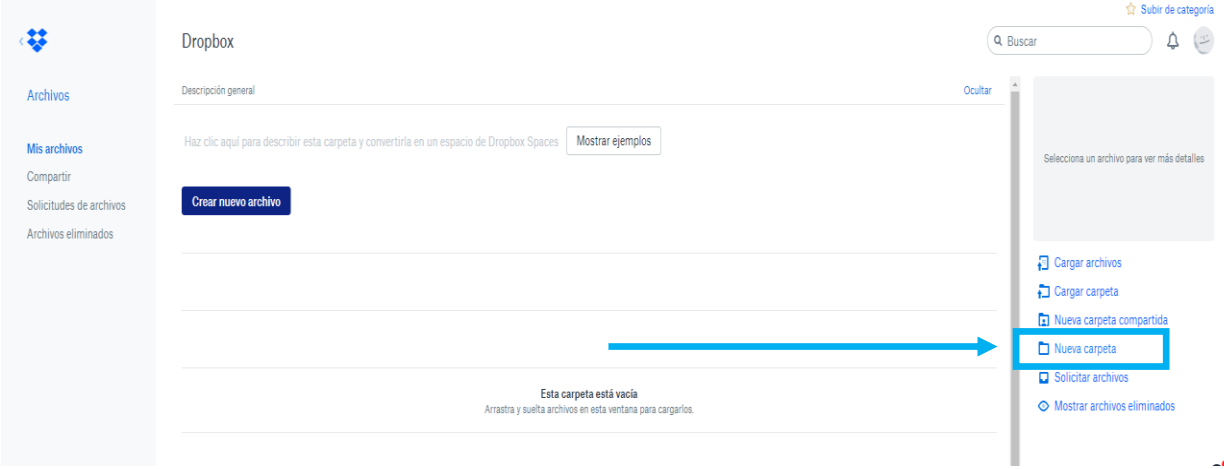

L.

**4.** Ponga el nombre completo del Artista y elija la "Opción solo tú"

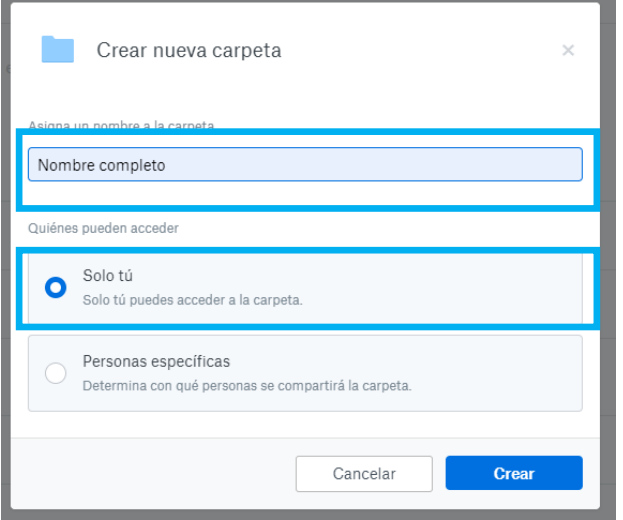

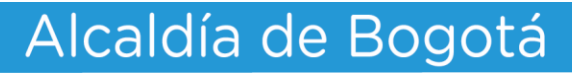

**5.** Seleccione la opción "Cargar archivos"

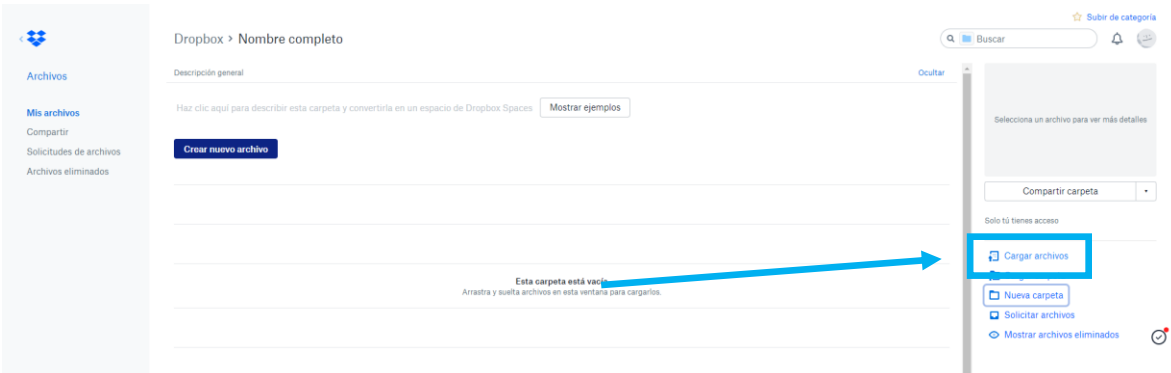

**6.** Seleccione los archivos que se requieren según su caso.

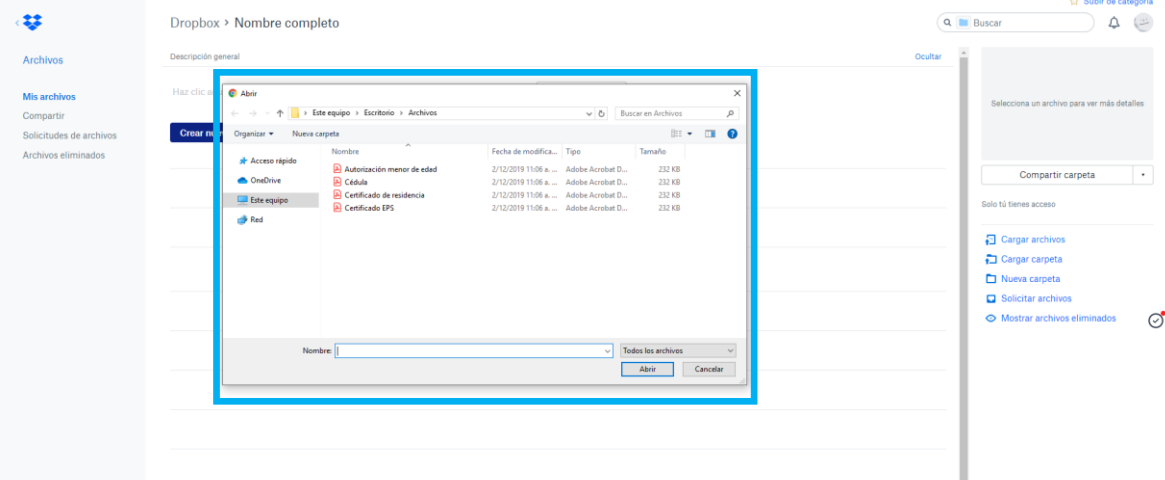

**7.** Verifique que todos los archivos están en la carpeta

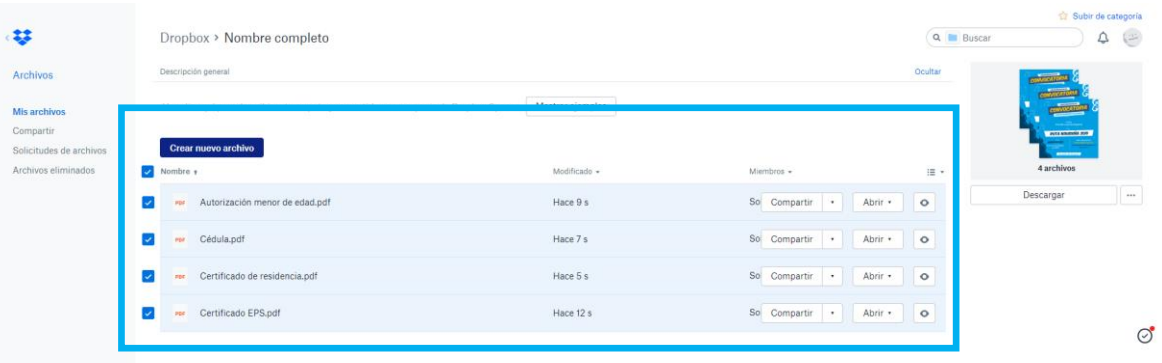

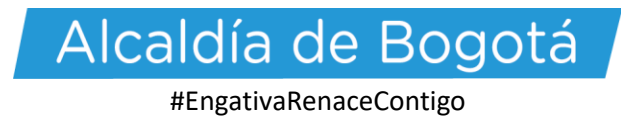

# **8.** Seleccione la opción "Mi archivos"

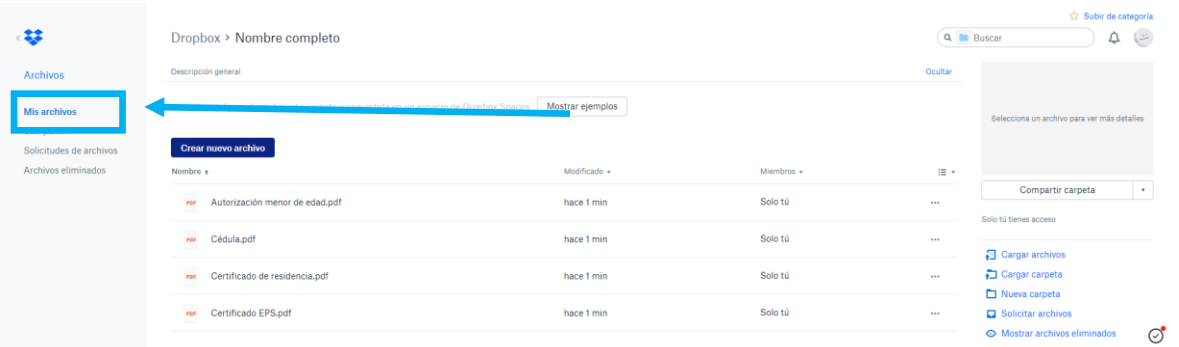

**9.** Seleccionar la opción "Compartir"

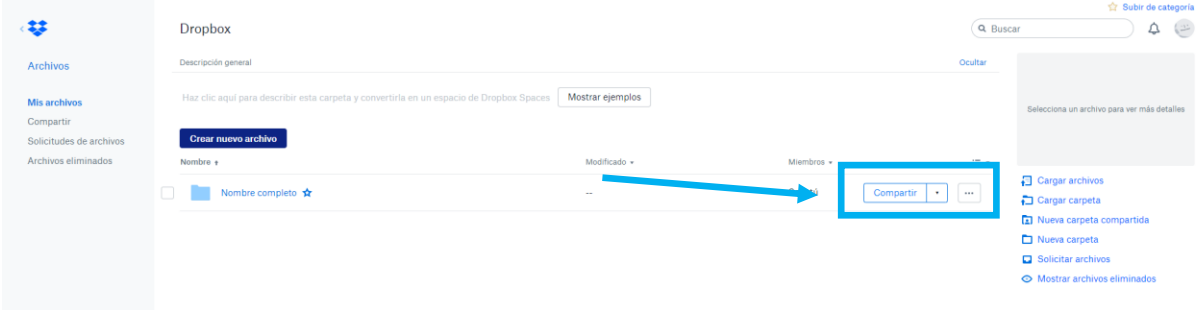

**10.** Seleccione la opción "Crear vínculo"

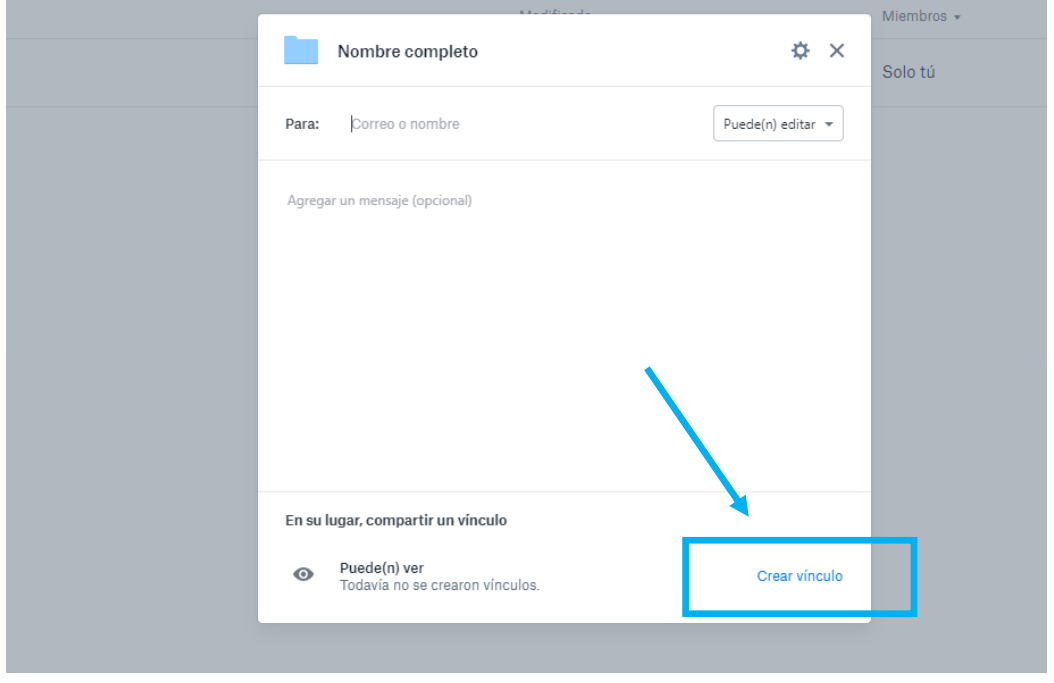

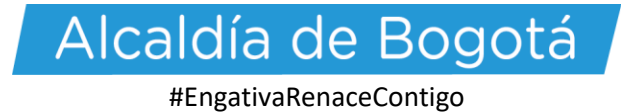

## **11.** Seleccione la opción "Copiar vínculo"

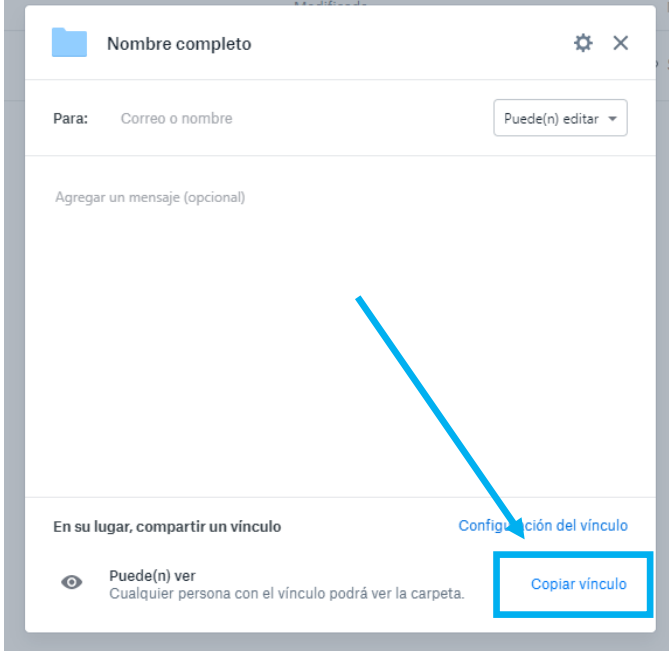

### **12.** Por último copie el vínculo en la casilla del formulario

- \* En un vínculo web adjunte los siguientes documentos en un archivo pdf:
- Documento de identidad.
- Certificado de afiliación a EPS (Estado Activo)
- Certificado de residencia (Solicítelo en http://www.gobiernobogota.gov.co/transparencia/tramites-servicios/solicitud-certificado-residencia).
- En caso de ser menor de edad: Autorización participación menores de edad, con sus respectivos anexos.

Verifique que los documentos sean legibles.

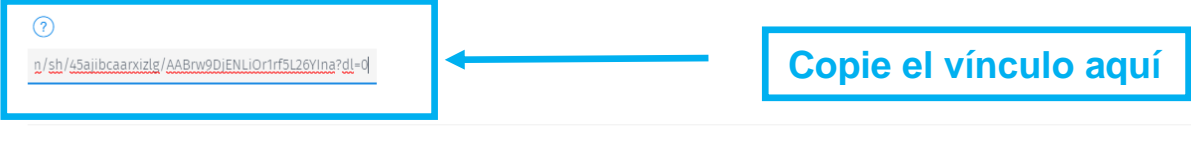

Cualquier aclaración respecto a los términos de la convocatoria, comuníquese al[:](mailto:engativaartistica2020@gmail.com) [Correo:engativaartistica2020@gmail.com](mailto:engativaartistica2020@gmail.com) Teléfono: 313 641 1702 Horario: lunes a viernes de 8:00 a.m. a 4:30 p.m.

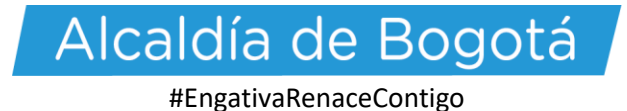